# **DEL MP3 Karaoke Users Manual**

Welcome to the heart of this website. The manual infos are updated, if necessary, at about the same time a new build version or beta of the DEL MP3 Karaoke software is released.

You must consult this section if you want to understand the fonctionnalities of the DMK software. Some sections just illustrates (with picture) the buttons fonctions, while another explains in details the 'how to' synchonize lyrics and music ([see the synch section](#page-22-0))

We offer you the possibility to download the entire manual; just go to our download section and pick your corresponding build version manual (while there check for a new build version of the software, it's frequently updated).

(to check for you software copy build version, just click the '**!**' in the upper right corner of the player window. Available since the 2.6 build version)

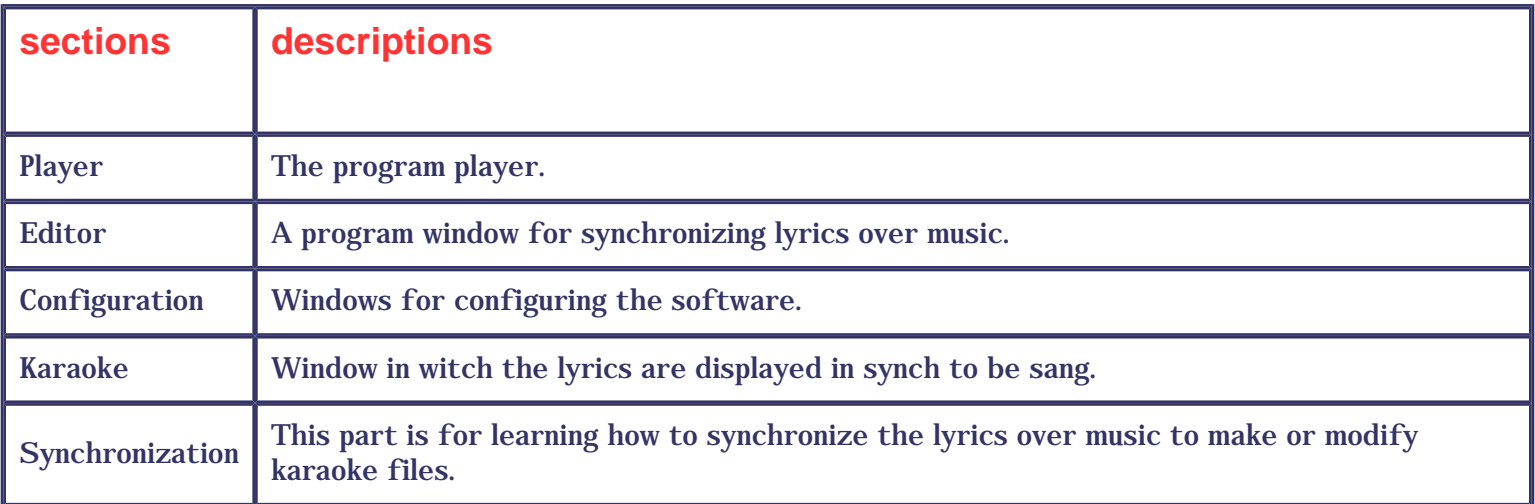

# **Player**

<span id="page-1-0"></span>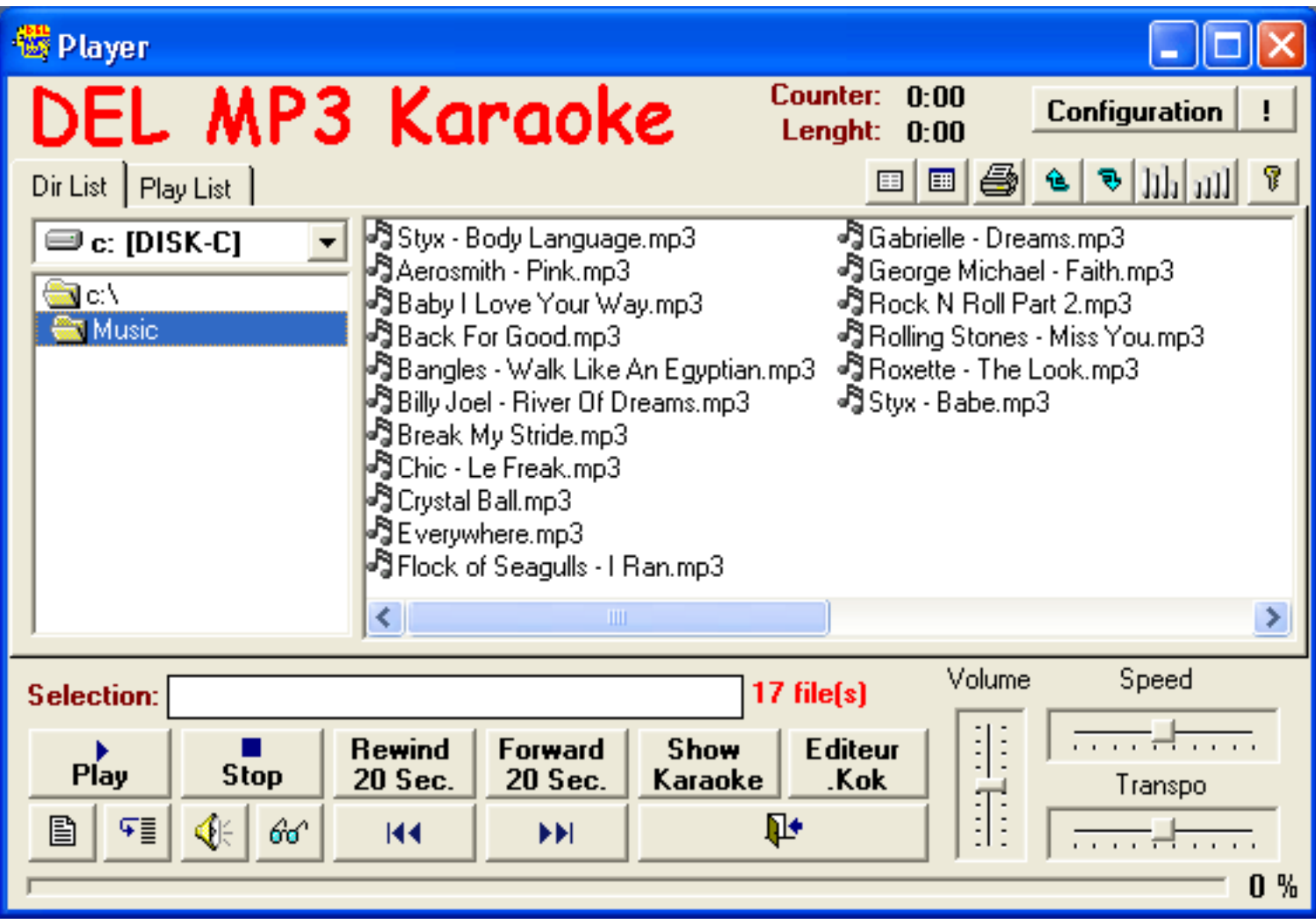

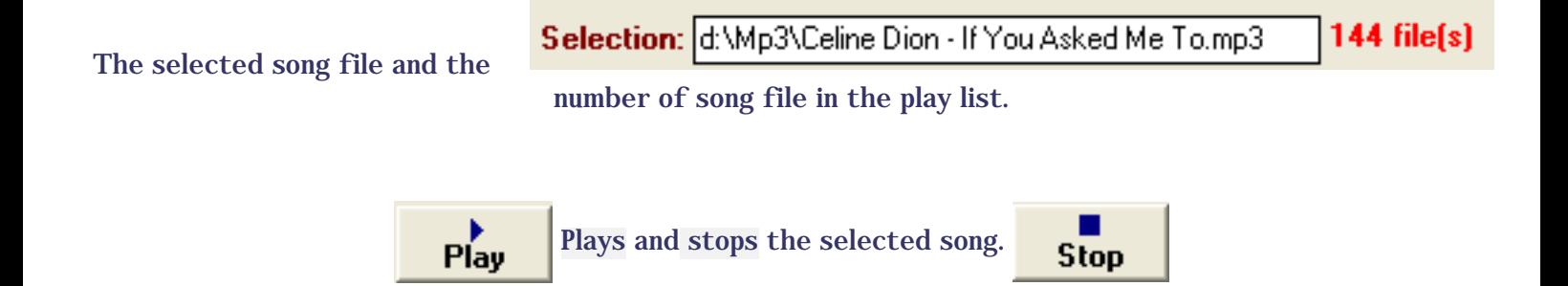

If a "file XXX.kok not found" message appears in the karaoke window, thats because the file with the MP3 name that ends with the .kok extension, was not found in the folder you specified while configuring the program or in the same folder as the mp3 file. See the [config section](file:///E|/SitesWeb/Dmk/Dmk%20httpdocs/manuel_en/manu_config_en.html).

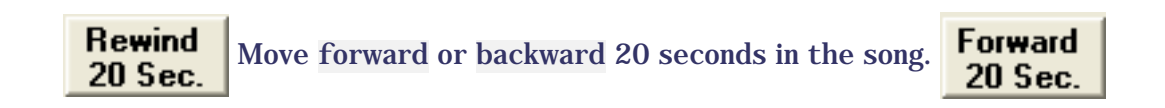

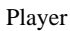

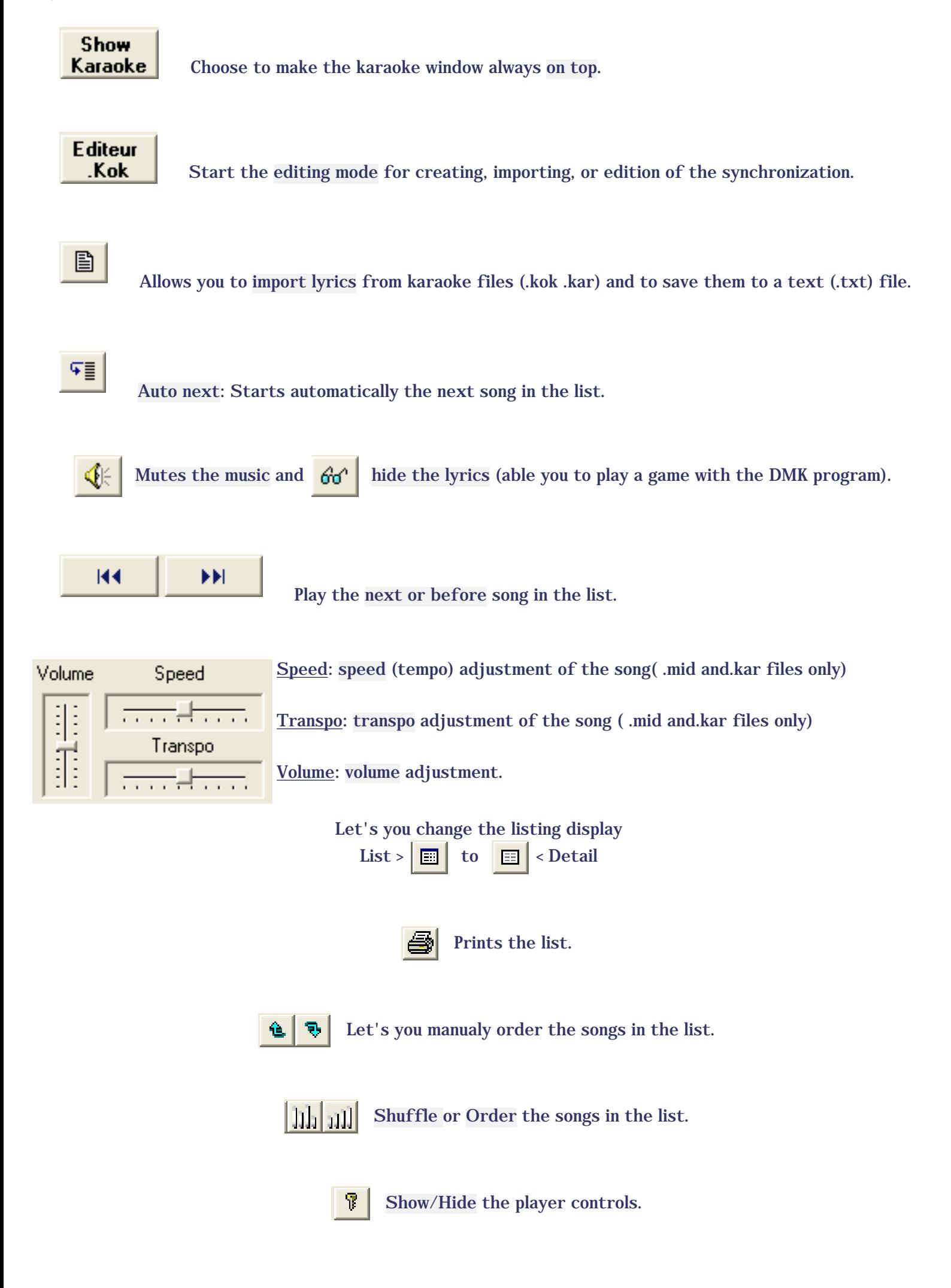

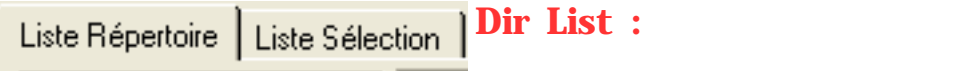

• This mode let's you browse the folders (directories) on your computer.

A **Right Click** shows a menu, giving you access to the following commands:

**View:** Lets you change the dispay mode of the list.

**Grid Lines:** Displays lines for the detail mode.

**Add to Play List:** Let's you add a song to the current play list.

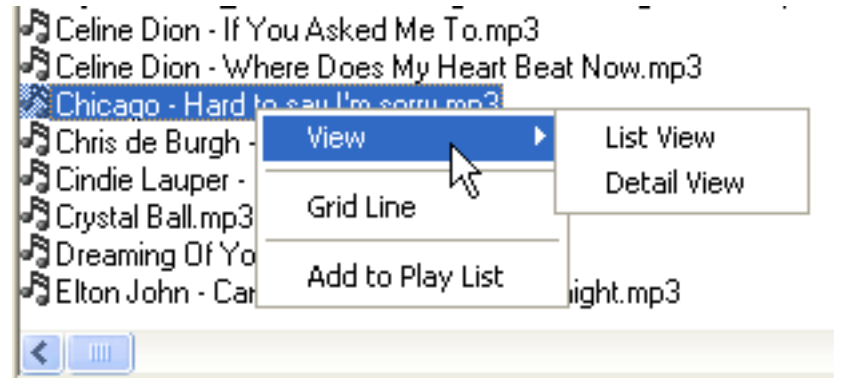

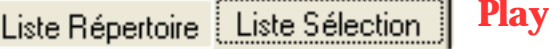

● This mode let's you save play list you've made from songs on your computer.In the Play List mode, additional fonctions are available for the player.

List:

A **Right Click** shows a menu, giving you access to the following commands:

**View:** Lets you change the dispay mode of the list.

**Grid Lines:** Displays lines for the detail mode.

**Detect Tag:** Imports theTag (Title and singer) included in the song file (mp3).

**Remove from Play List:** Deletes the selected file, from the Play List.

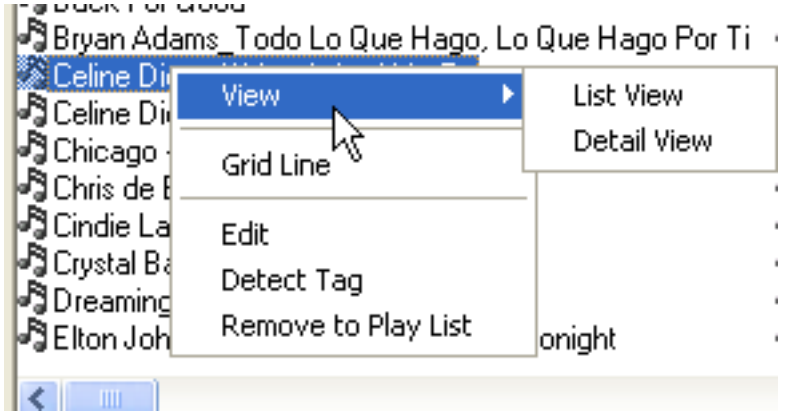

#### **In the Play List mode, additional options are available in the tool bar.**

Lets you customize and modify general and karaoke features, for the selected song. A. Clicking it, opens the window shown below. It's composed of 2 sections (tabs).

### **General Features**

**Title:** You can modify the title that will be shown in the Play List.

**Singer:** You can modify the singer that will be shown in the Play List.

**Type:** You can modify the type that will be shown in the Play List.

**Time:** Lenght of the song. **Existing:**

- **.kok** -> The presence of a synchronization file for this song.
- **.Ko1->** The presence of a second synchronization file for this file (used for synchro of duets songs).

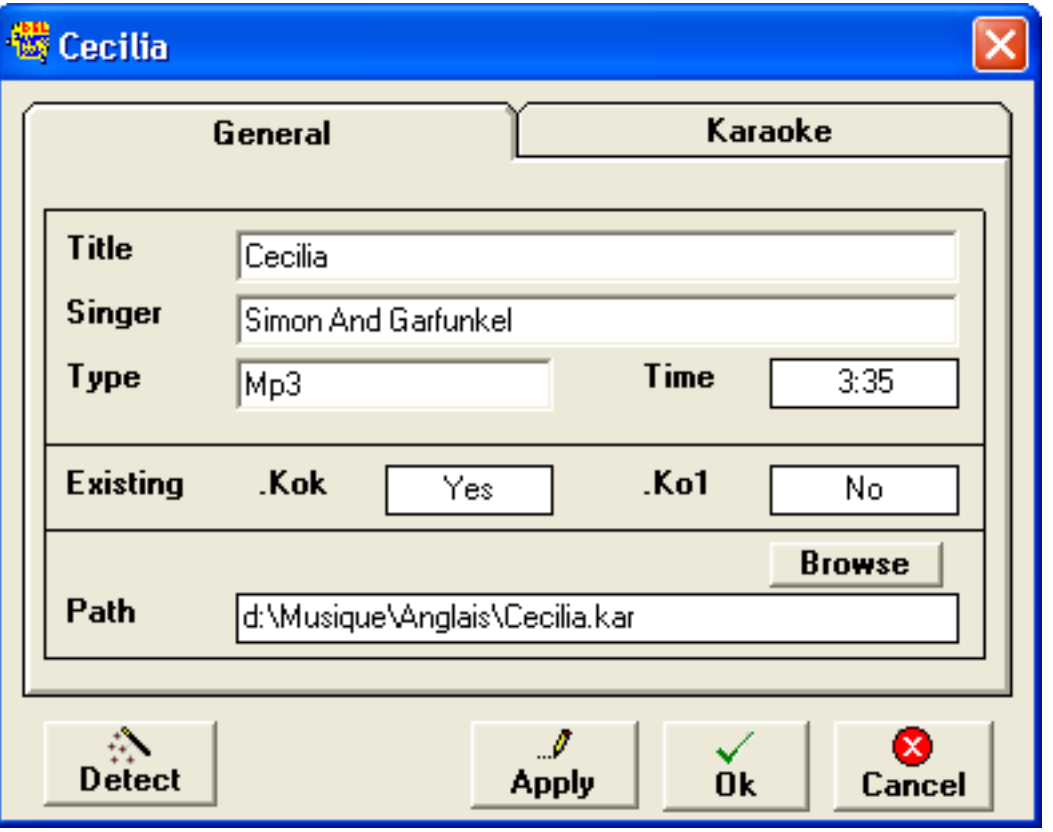

To find the sychro files, the editor needs that, the files be where you specified in the configuration of the software or in the same folder the song is.

**Path:** The path of the song on your computer.

**Detect:** Import theTag (Title and singer) included in the song file (mp3). If there's no tag with the file, no change will be made.

### **Karaoke Features**

You can cutomize fonts, background color and image for each song in your Play List.

**Apply:** Apply changes to the Play List. **Ok:** Apply changes and exit. **Annuler:** Exit without saving changes.

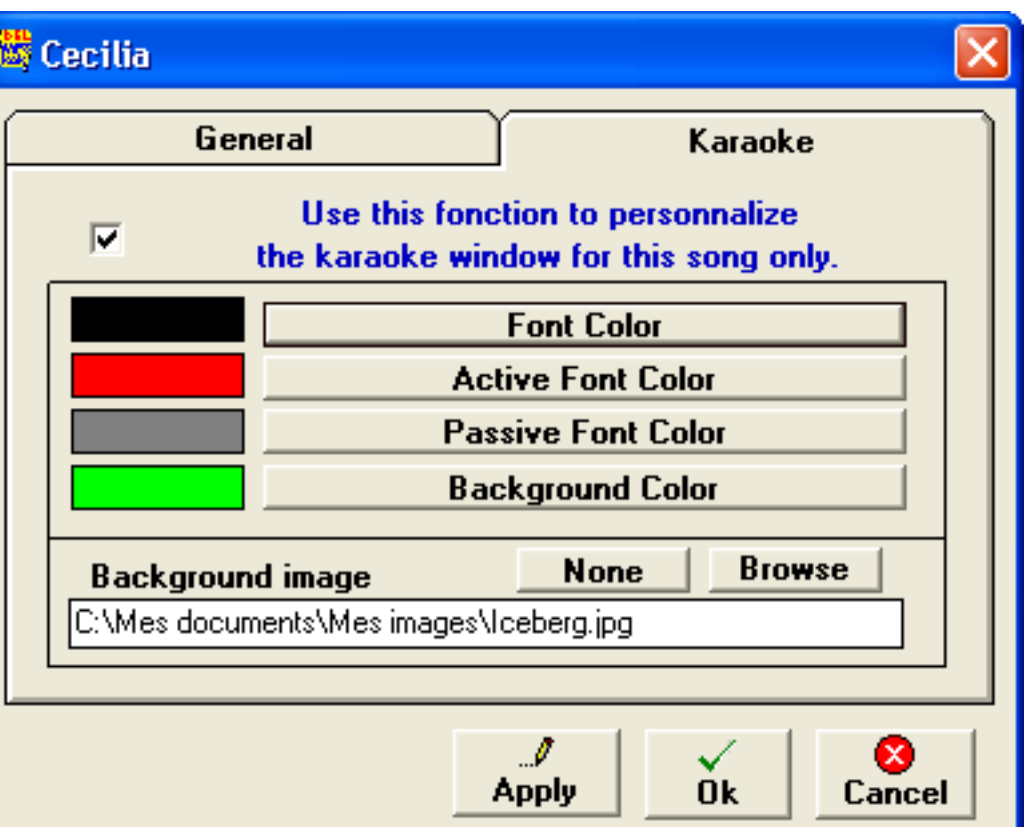

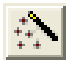

 **Detect:** Import theTag (Title and singer) included in the song file (mp3). If there's no tag with the file, no change will be made.

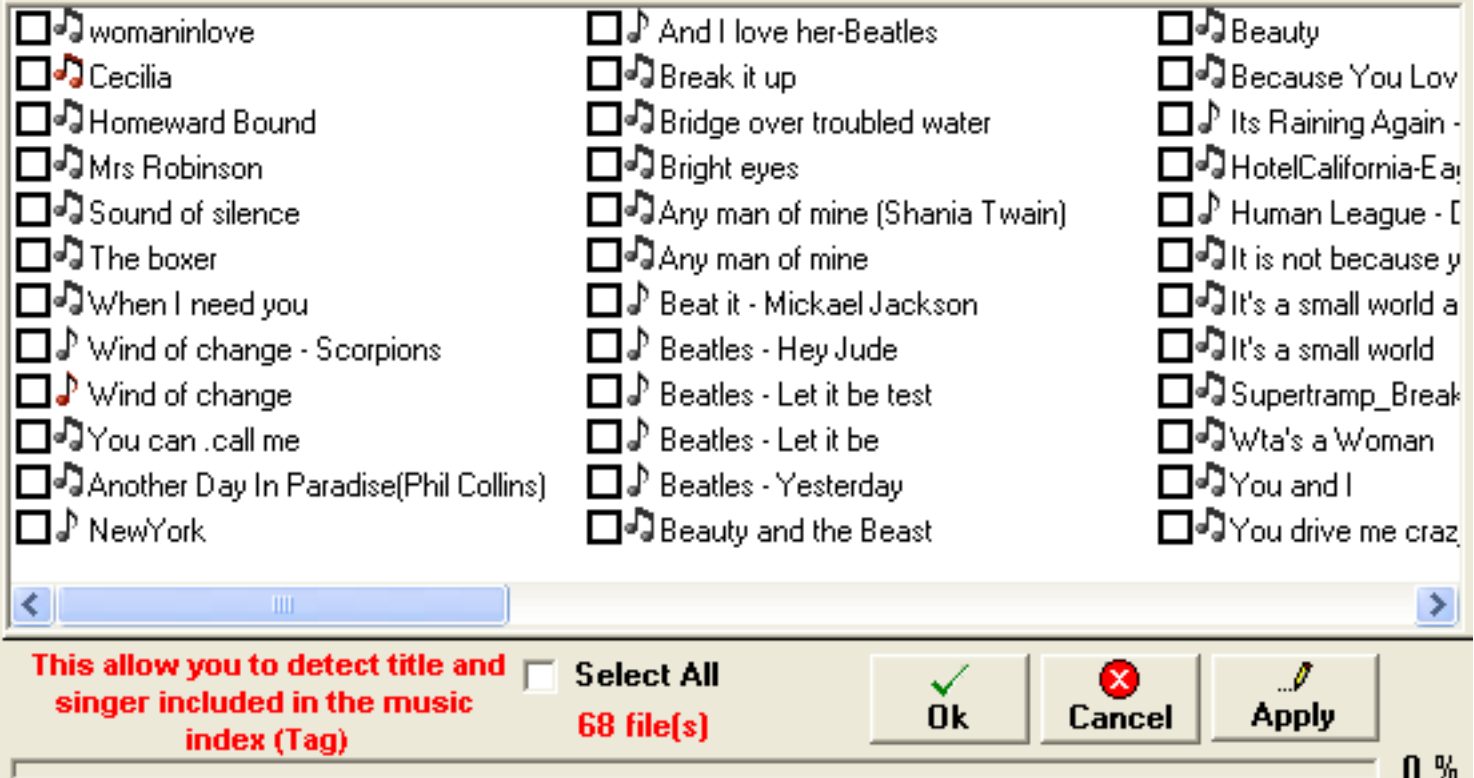

**Ok:** Detects the Tag index of the selected songs and exit. **Cancel:** Exit without detection. **Apply:** Detects the Tag index of the selected songs.

#### **Adding:** Add the selected (checked) files to the Play List.

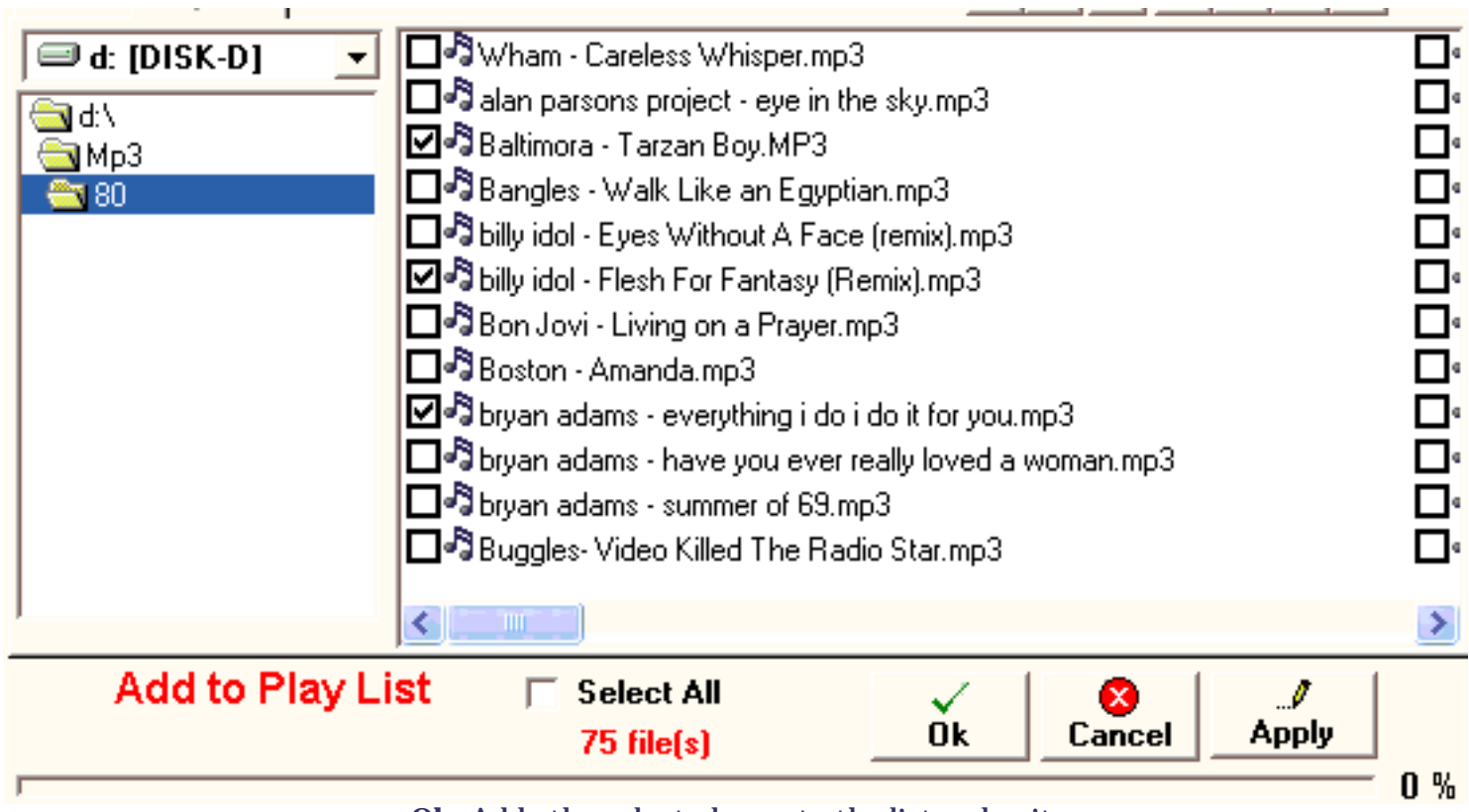

**Ok:** Adds the selected song to the list and exit.

**Cancel:** Exit without any addition to the list.

**Apply:** Adds the selected song to the list and keep this window active, so you can continue to add songs to the list.

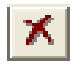

 **Removing:** Substracts the selected checked files to the list. Note: No files will be deleted on your drive.

Player

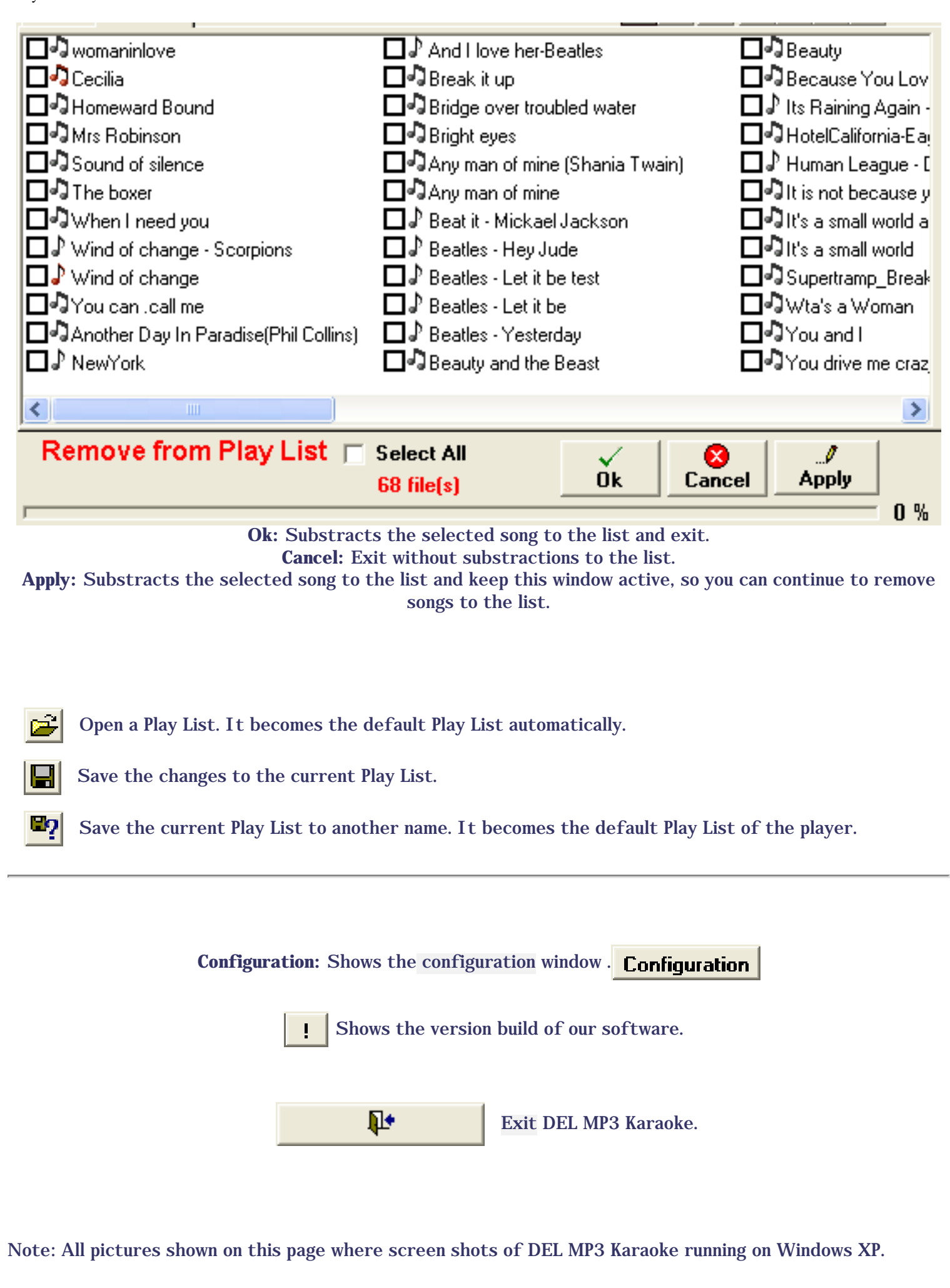

# **Editor**

<span id="page-8-1"></span><span id="page-8-0"></span>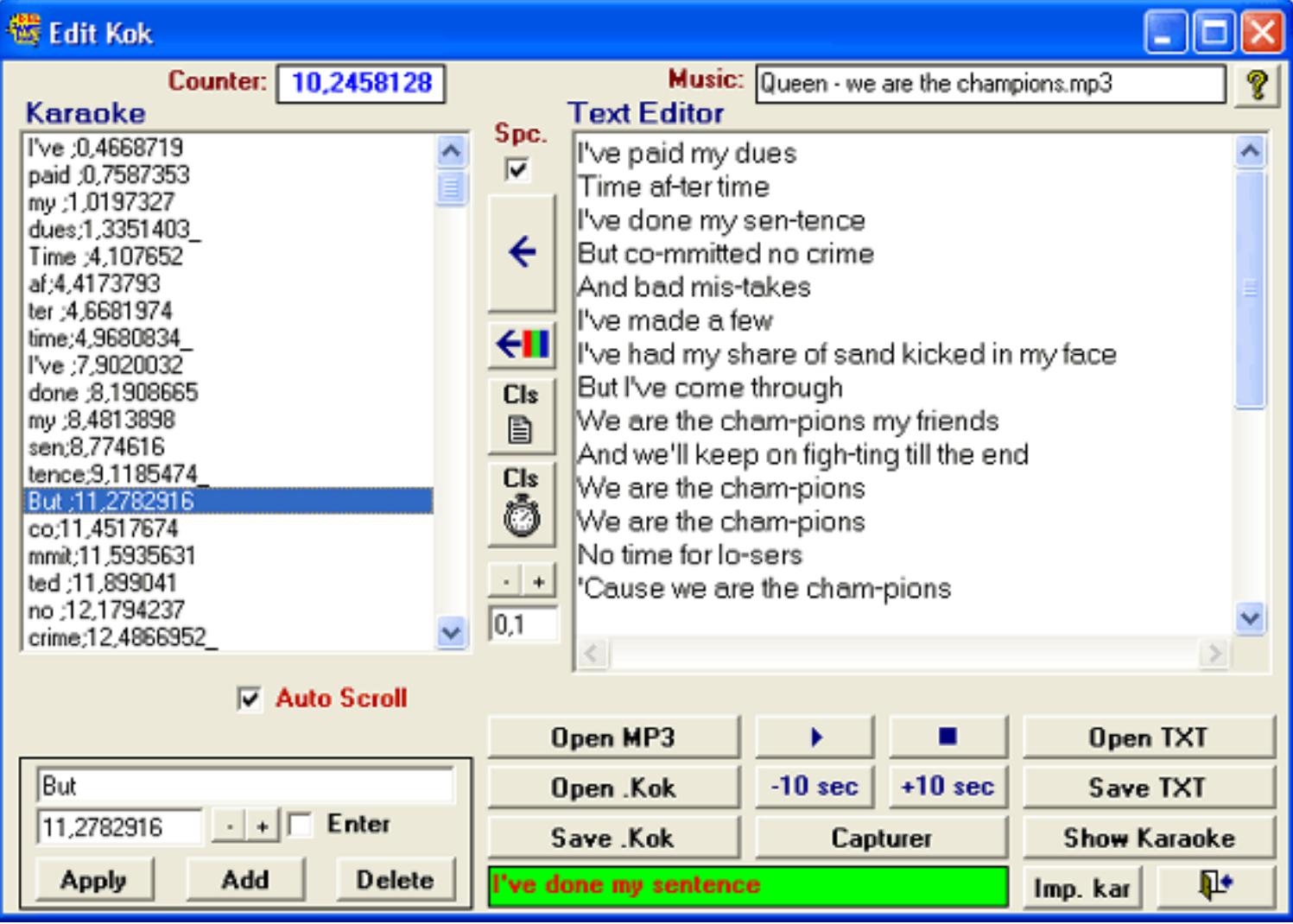

**With the editor, you can edit, modify or import a song synchronization.**

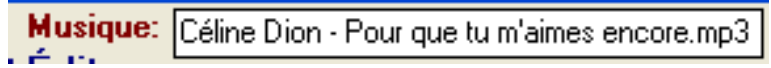

Shows the music file that your synchronizing.

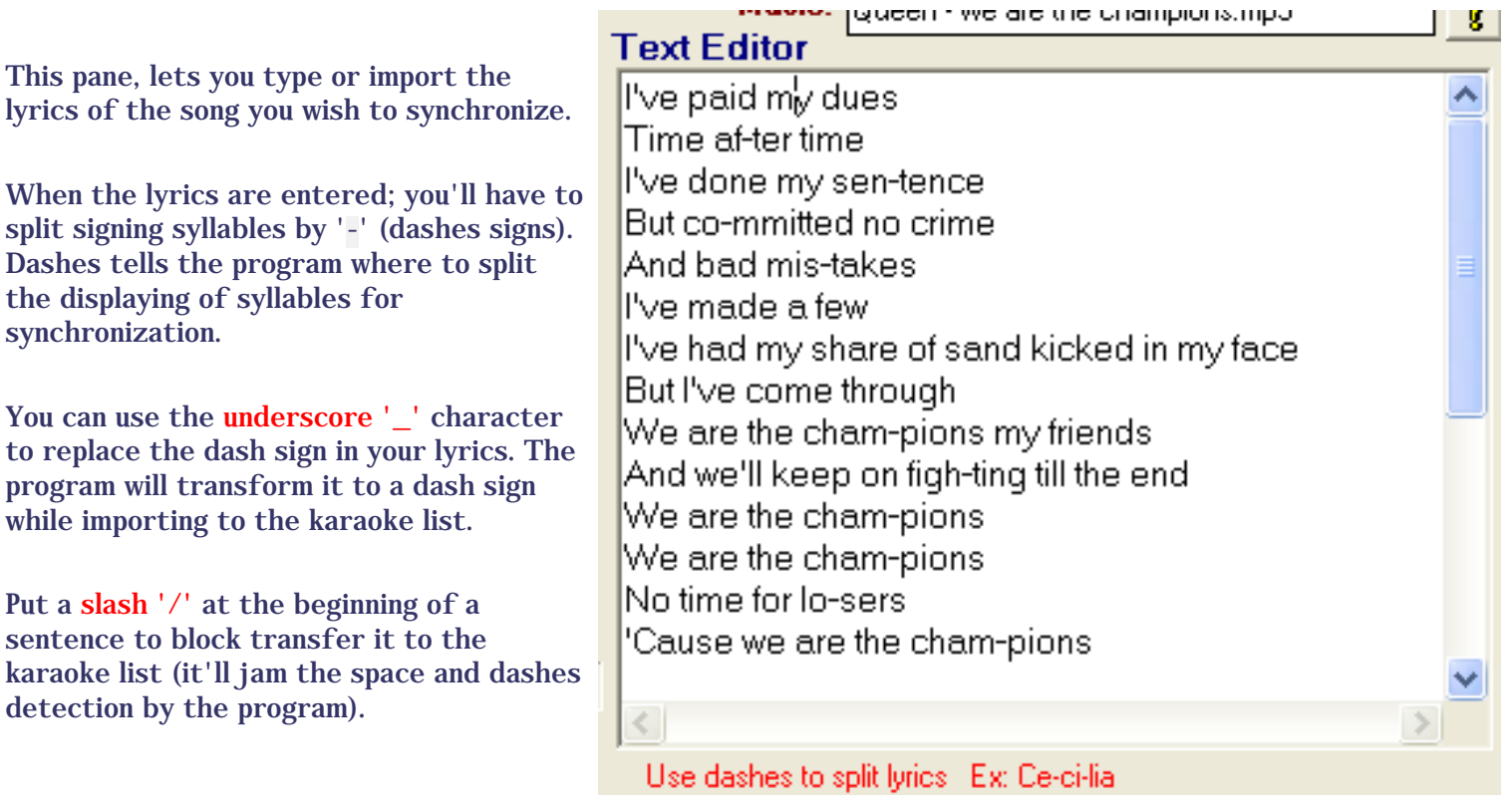

←

## The **Transfer button**.

This button lets you transfer text in the karaoke list This will able you to start synchronizing the lyrics.Ce qui permettra une synchronisation par la suite.

It's also possible to only transfert a block of text in the karaoke list; follow the below steps:

- 1. select the line in the karaoke list where you want to insert the block of text...
- 2. highlight the desired text in the text editor...
- 3. and, while holding the CTRL key on your keyboard, click the transfer button.

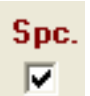

This option is for selecting the **tranfer type**, synchronizing line by line (uncheck the option) or a syllable at a time(check it). This option is also for selecting if the program will detect spaces and dash '-' when transfering the lyrics in the karaoke list.

[top](#page-8-1)

Editor

#### Karaoké List

When imported or transfered, the lyrics to this pane,you will be able to start synchronizing.

Selecting (highlight) a line in this list, enables you to modify this line, delete it or add a new line in the section bellow the list.

You must stop the music before selecting a line in this list.

Hitting the point sign **'.'** , resets the synchronization time for the selected line.

A double-click on a line will start the song precisely at the time of that line.

When playing a song, the scrolling list selects the first line you want to edit, the time of that line being zero, the scrolling will stop, waiting for you to press the space bar (the message Space Bar will appear), to capture and write the time to the selected line in the karaoke list.

Ce message vous indique que si vous appuyez sur la barre d'espacement le temps de synchronisation en cours sera inscrit sur la ligne sélectionnée et la sélection va passer à la ligne suivante.

This section lets you modify the content of the selected line in the karaoke list.

- 1. the first field brings what text to display.
- 2. the second field: the sychronization time.
- 3. the enter or skip a line option, tells the program that the next line will be displayed on a new line in the karaoke window.

#### Buttons:

 Apply > save your modifications. Add > adds a new line under the selected one. Delete > deletes the selected line.

With the "+" and "-" buttons, you can add or substact the time value, you choosed [\(see sections above\)](#page-8-1), to the synchronization time.

Brings focus to the start of the karaoke list, when it reaches bottom of that list.  $\nabla$  Auto Scroll Unchecked the list will scroll, causing display delay on some computers.

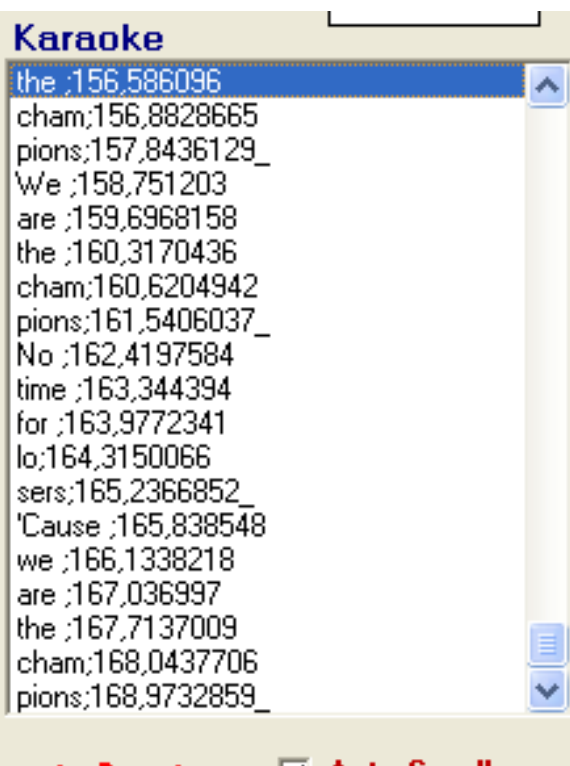

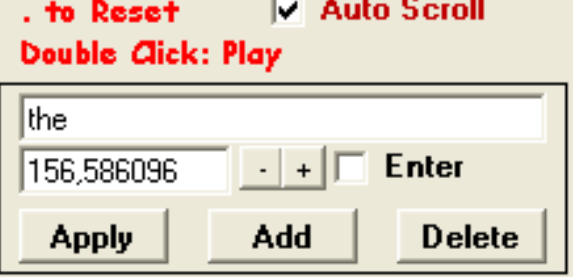

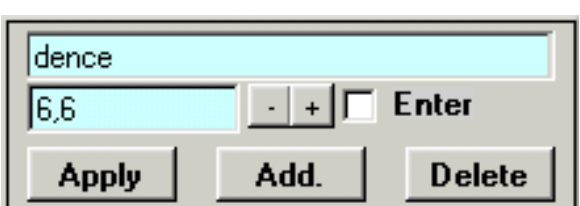

This button will introduce ←H a background color and image change in your synchronization file (.kok), that will be used in the displaying of the lyrics in the karaoke window.

You can insert changes at the start of the karaoke list or at the begining of each line.

The image file must be in the same windows folder (must have the same path) as the music file.

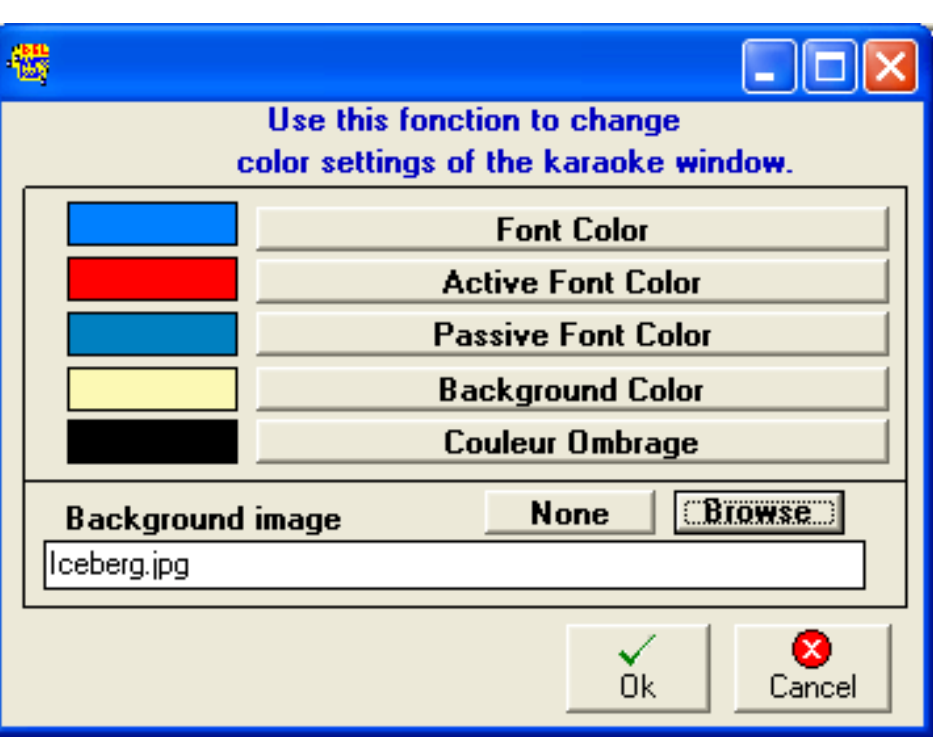

**Cls** 昏

Delete the content of the list.

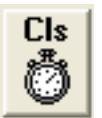

Resets the synchro to zero in all the karaoke list. If you select a line in the karaoke list, and hold the CTRL key , it'll reset the time from that line to the end of the list.Adds or substract the indicated value to all the list (default: 0.1 sec.).

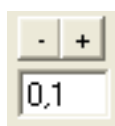

You can modify the time value, just by entering a new value in this field.. If you select a line in the karaoke list, and hold the CTRL key , hitting one of the sign (+,-), it'll modify the time from that line to the end of the list.

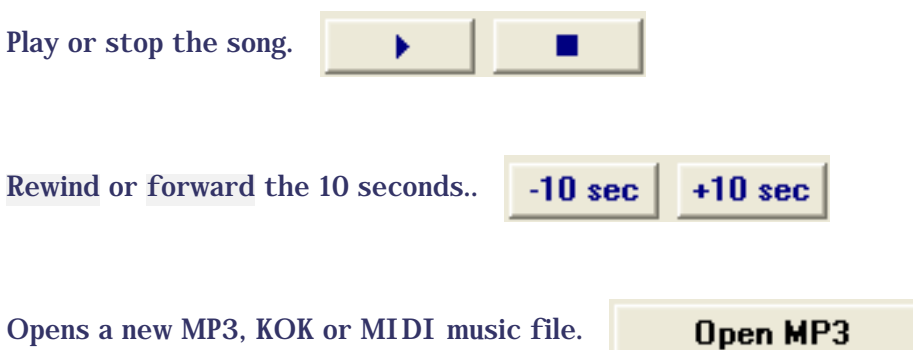

[top](#page-8-1)

Editor

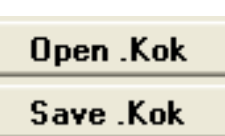

Opens an existing synchronization file (.kok) saves the content of the karaoke list in a file (.kok). The sychro file will have the same file name as the music file with whom it is associated. The file (.kok) will be saved in the folder you specified in the program configuration.

If a sychronization file is already present in the folder, this prompt message will show up.

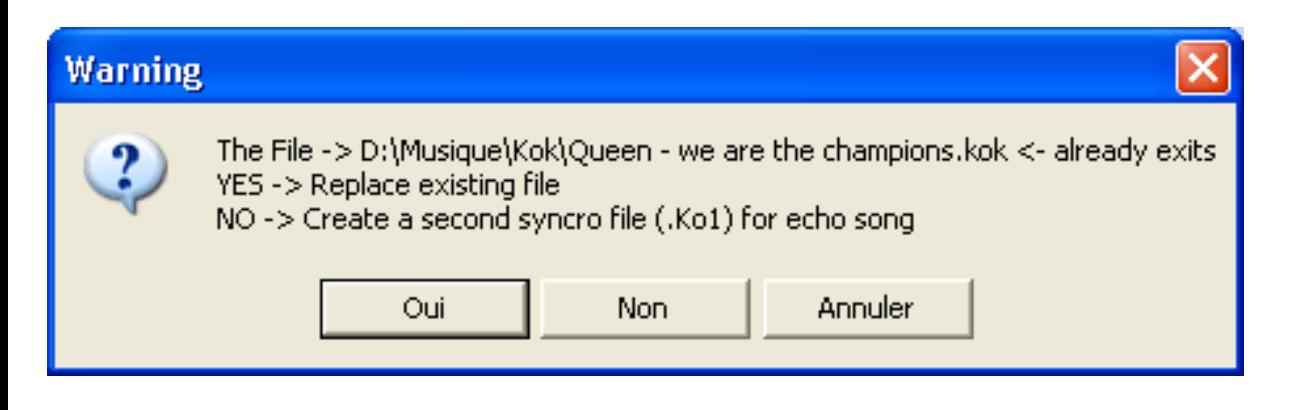

[top](#page-8-1)

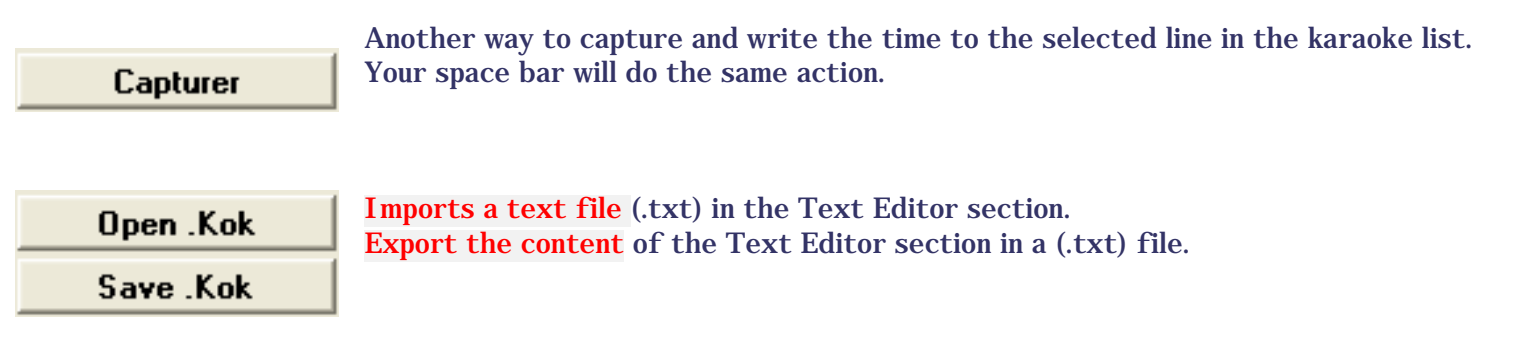

Show Karaoke

... to dispay the Karaoke Window.

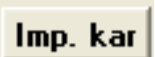

This option lets you import the synchronization and the lyrics from a KAR (.kar) file to the editor. You can then modify, correct or just put in your personal touch to the lyrics and the synch\*. Simple and easy.

When you import KAR (.kar) files that way, you MUST let the song play to the end. Then save as in the (.kok) format after your modifications.

\*From here on, when you launch that particular file, The DEL MP3 Karaoke player will use the new synch instead of the original. To go back to the original synch, you must rename or delete the file.

Remember that DMK sees the files in the folder that you've specified in the program configuration.

Will bring you on this web page. You'll have to be able to connect to the web.

Quit the Editor.

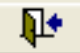

# **Configuration**

<span id="page-13-2"></span><span id="page-13-0"></span>You will find in our software two (2) control panels.

First, [the basic configuration of the software.](#page-13-1) Paths for your music files, themes changing the appearance of the software, you will have to enter your choices there.

The second panel is for [personalization of the appearance of the window karaoke.](#page-15-0) Here you can choose a background image by default, choose the color, the font and attributes to this font which composes the words sung.

[For the basic configurations of the software, it's here.](#page-13-1)

[For the configuration of the karaoke window, it's here.](#page-15-0)

### **Basic configurations**

<span id="page-13-1"></span>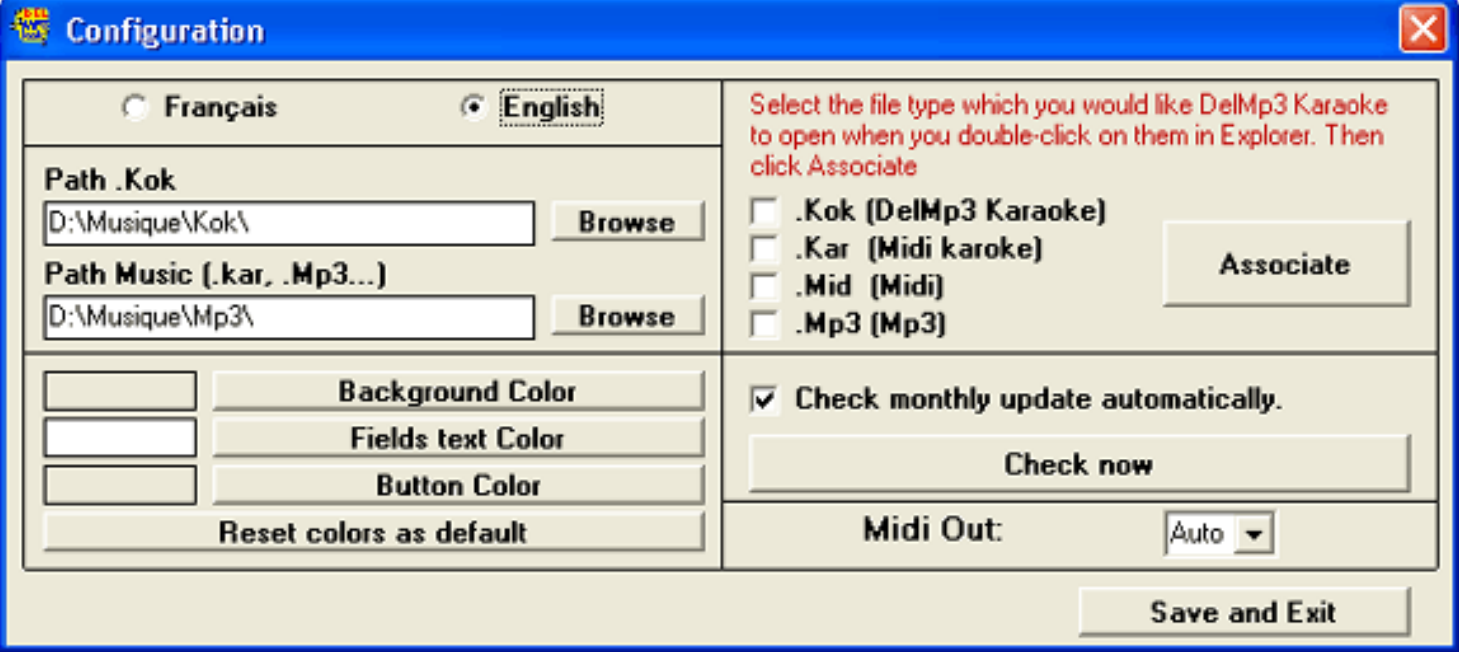

**This section let you configure some essential program parameter.**

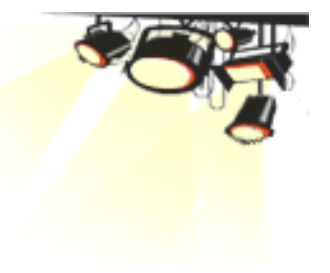

Configuration

You will indicate to the program the:

Path to Music: thats the folder where your music files (.mp3, .mid, .kar) are. Path to Kok: thats the folder to store your KOK (.kok) files.

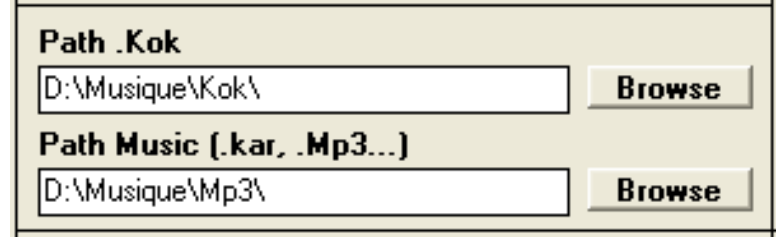

Note: If these folders don't already exist, you should create them, using windows explorer and name them accordingly. Place the files you'll use with the program respectivly in those folders.

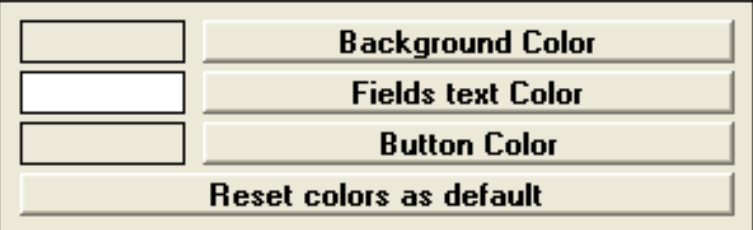

Background color : define a color for the program. Text field background color: define a background color for the fields with text. Button color: well... Reset color as default: Resplace all the colors, to their default, or as they were at the program installation.

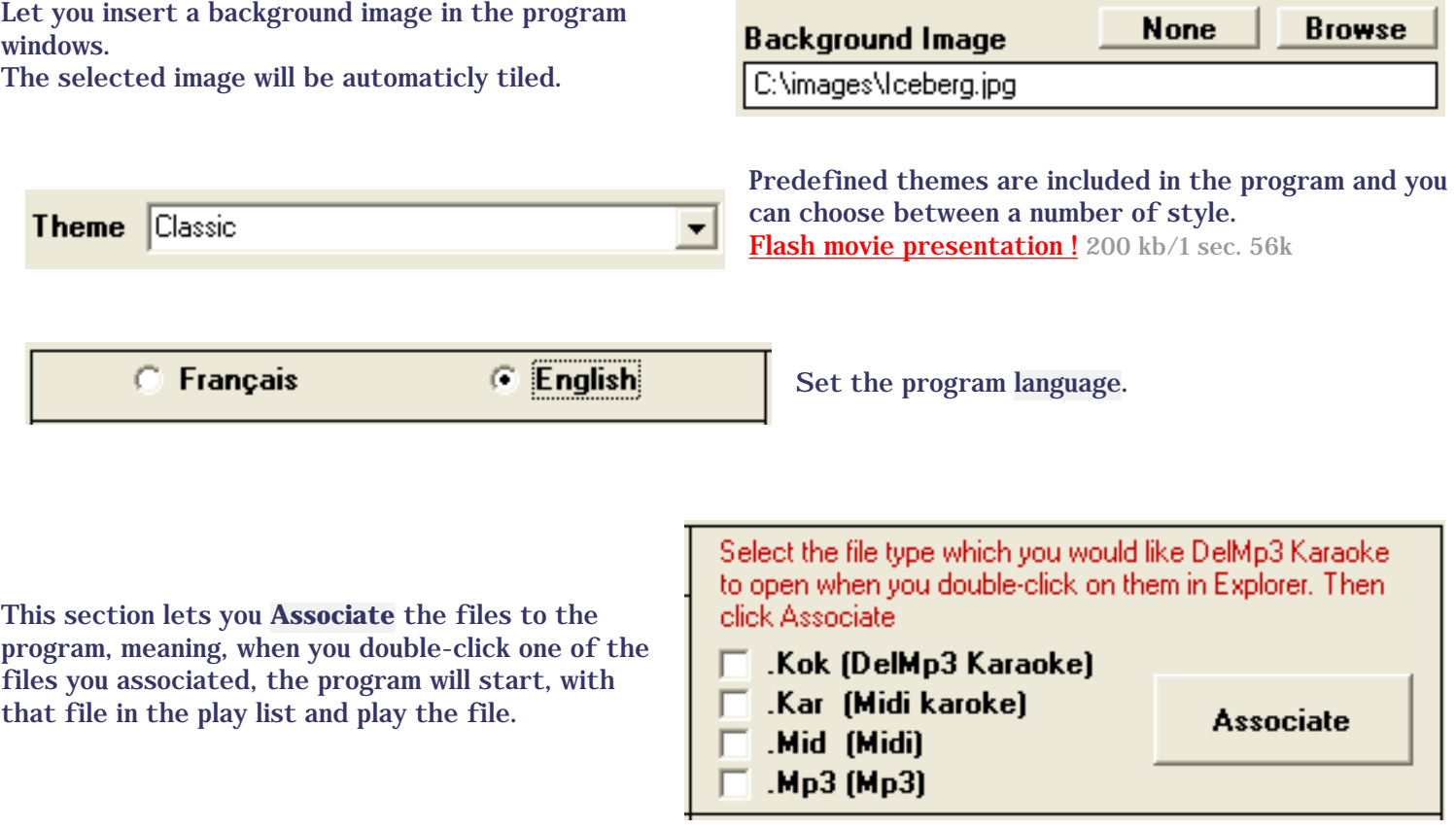

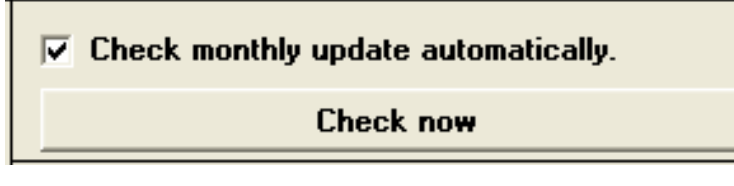

You can now chek, or auto-check mountly , for updates for our software. If Rick has gone wild lately, downloading the update, will give you again lots of new features.

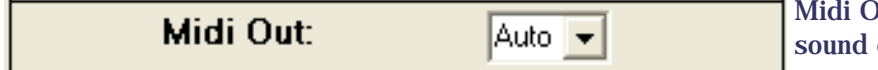

Midi Out, let's you select different midi ports on your card. The Auto setting should be best for most users.

\*This is an advance option, for advanced users only.

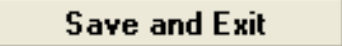

**Save** modifications when you're done with the configuration.

<span id="page-15-0"></span> $*$  Click the  $\boxed{\times}$  in the upper right corner of the window to exit without saving the mods.

**End of help on basic software configurations.**

**Karaoke Configuration**

Configuration

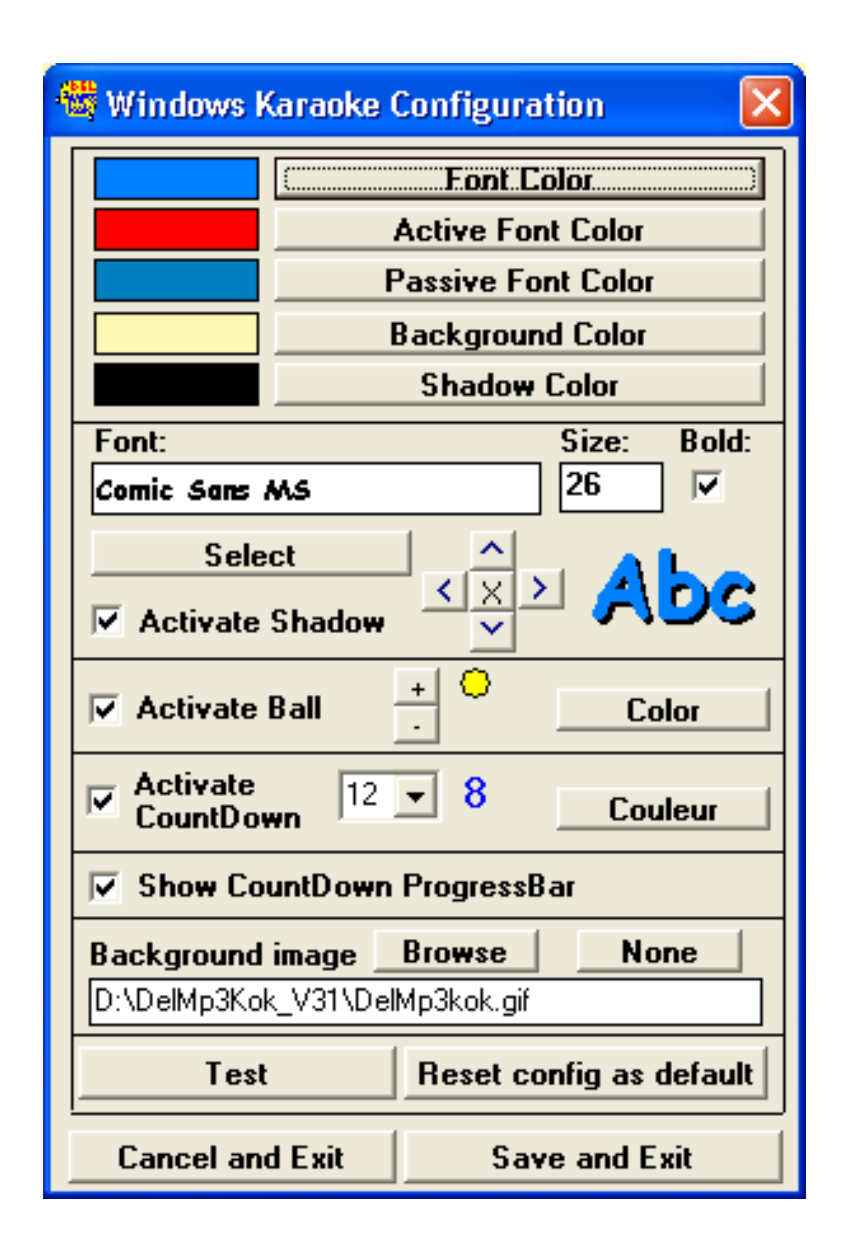

**This section let you configure the karaoke window parameters.**

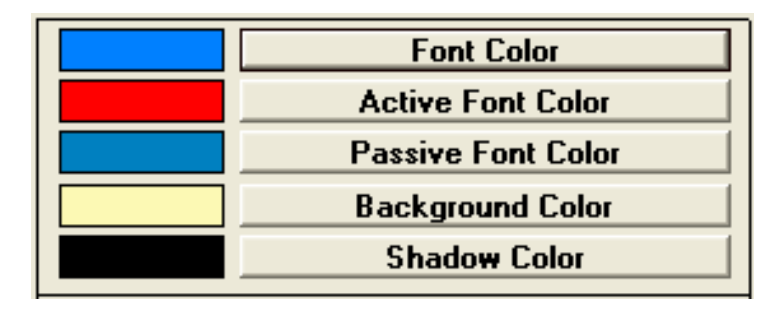

**Let's you customize the colors used in the karaoke window.** 

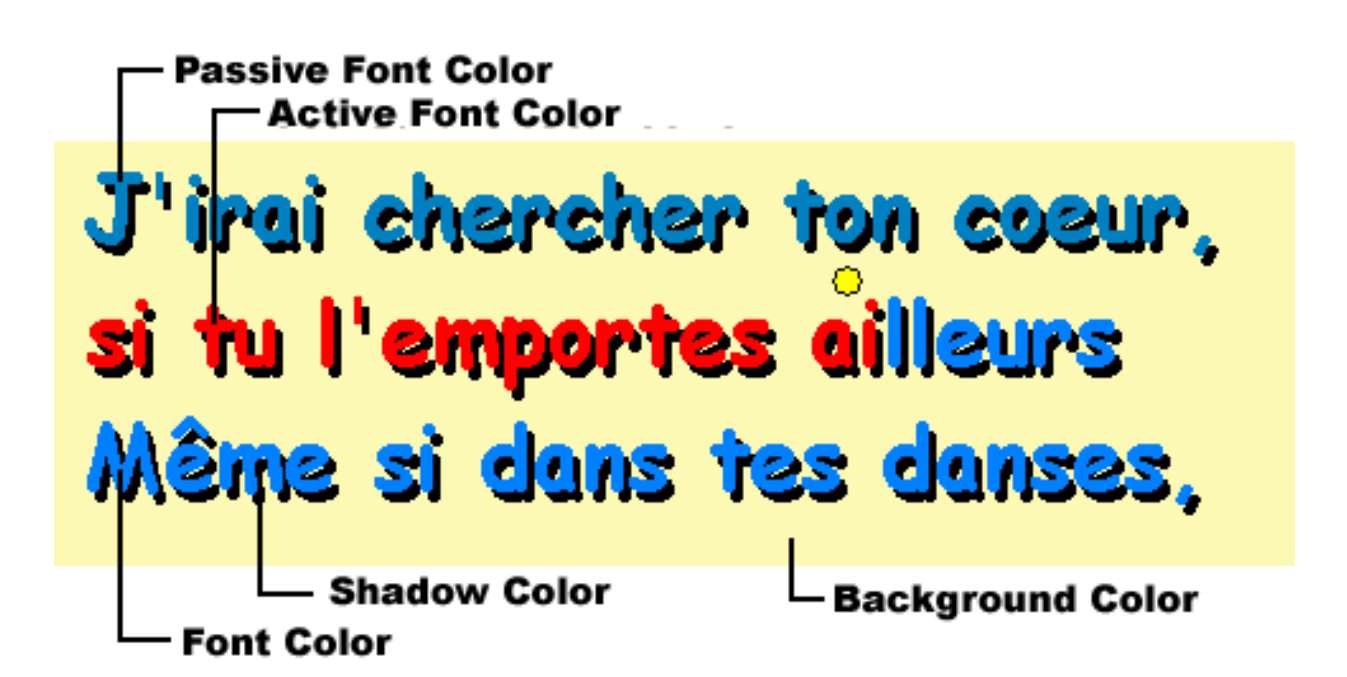

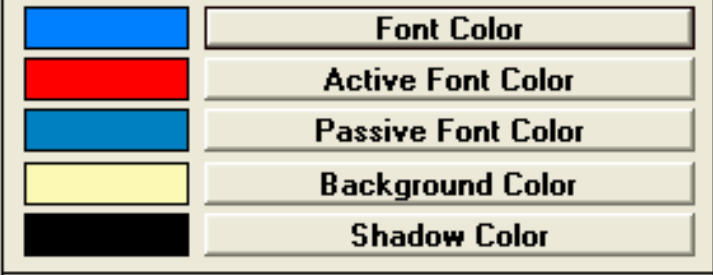

Lets you configure fonts and other karaoke window properties.

**Select** 

Lets you choose a new font.

 $\nabla$  Activate Shadow

Adds a shadow effect (3D) in the background of the lyrics.

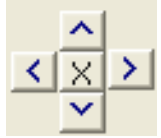

Move the shadow effect, for a more/less efect.

Activate and lets you choose size and color for a singing ball and a countdown number above the singning syllable.

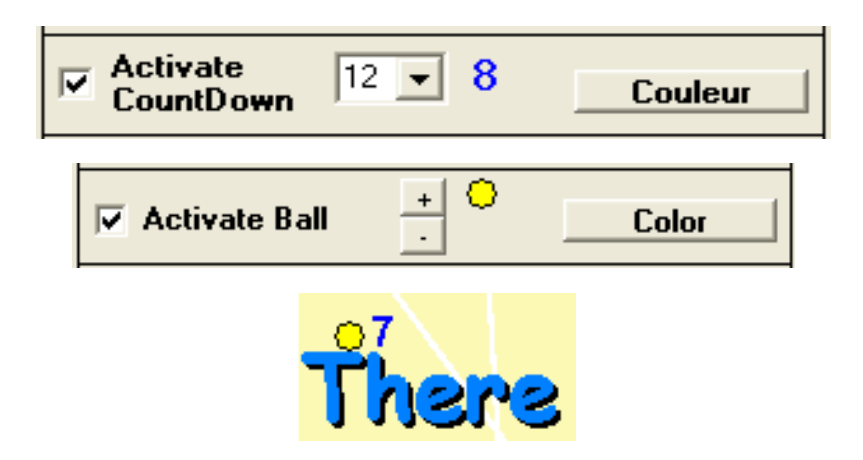

The countdown will show up automaticly if there is a more then three seconds delay in the singing.

Enable a countdown bar, displayed at the top of the karaoke window, to help you synchronize with the restart of the lyrics.

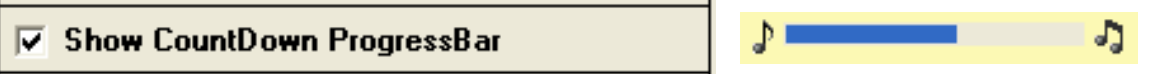

This countdown bar, another visual aid, appears if there's at least a three seconds delay for the next syllable to be displayed.

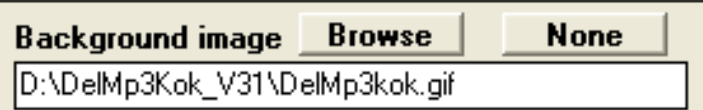

**Background image** : set the path of an image as a background for the karaoke window. It can be a GIF,JPEG or Bitmap (.gif, .jpg or .bmp).

Test The **Test** button will preview your changes.

Reset config as default

The **Reset** button will replace all the colors, to their default, or as they were at the program installation.

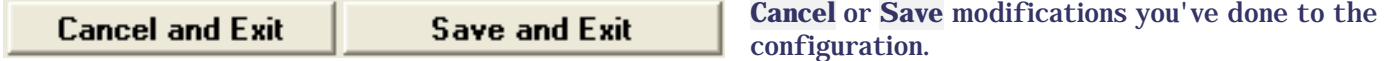

**End of help on karaoke window configurations.**

## **Karaoke**

<span id="page-19-1"></span><span id="page-19-0"></span>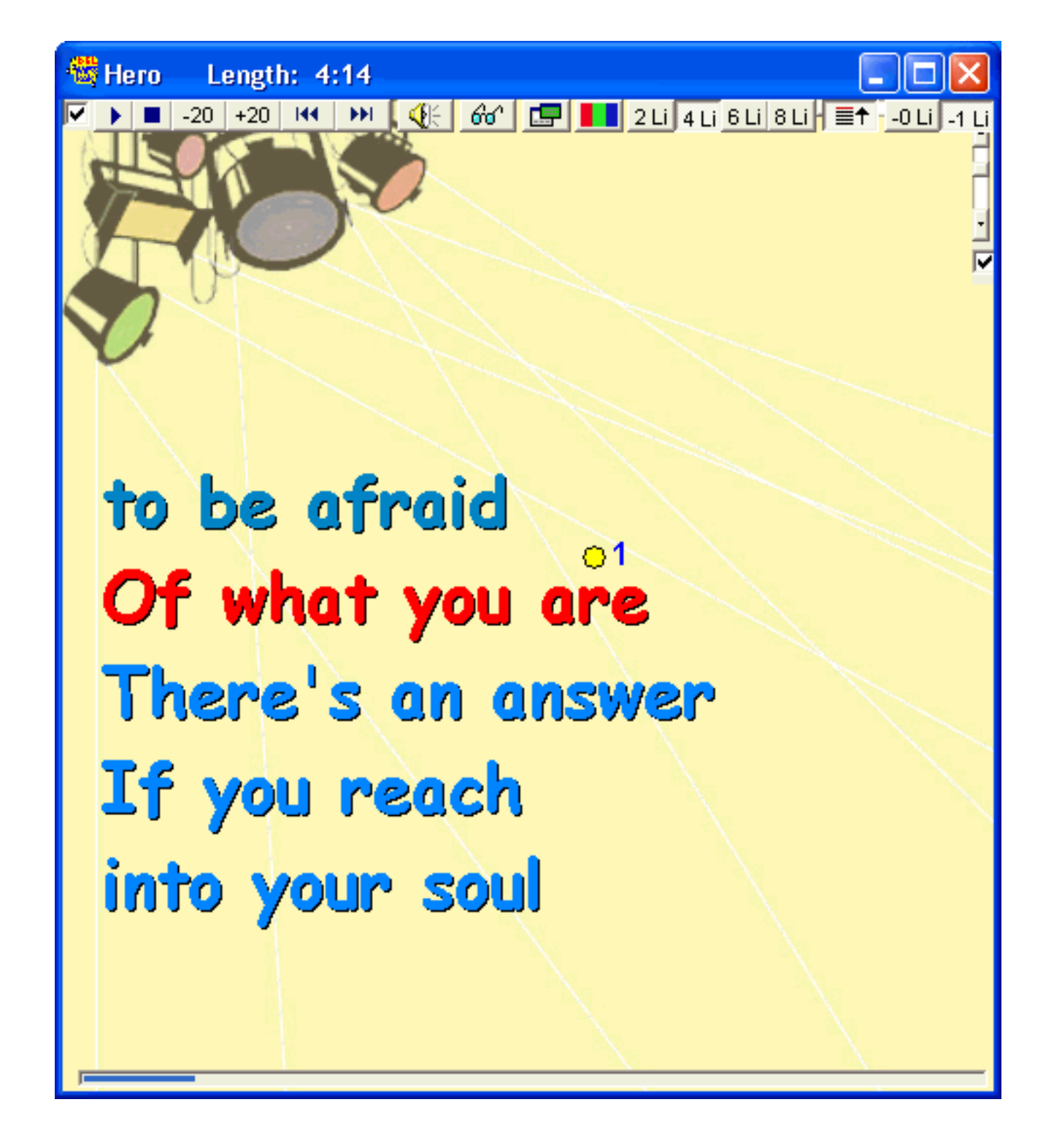

### **Shows the karaoke lyrics**

⊽ Uncheck this box to hide the tool bar, reverse to show it.

> $144$ ÞЫ  $\mathbf{S}(\mathbf{S}^{\top})$

Control the player with these buttons.

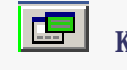

 $-20$  $\blacksquare$ 

 $+20$ 

Keep the karaoke window always on top.

#### Karaoke

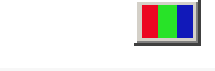

Show the karaoke config window.

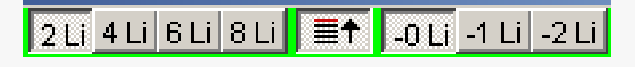

time).

Choose the number of line to be shown, the scroll direction and the position of the active line (the line your signing at the

Scroll the content (lyrics) of the window horizontaly.Scroll the content of the window verticaly.Check this to keep the lyrics centered horizontally.

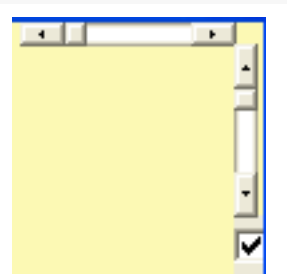

ا ل

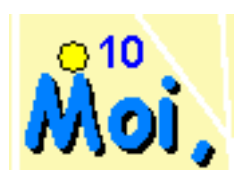

The ball follow the active syllable. A countdown appears as soon as there's at least a three seconds delay for the next syllable to be displayed. This option can be customized in the [karaoke configuration window.](file:///E|/SitesWeb/Dmk/Dmk%20httpdocs/manuel_en/manu_config_en.html)

This countdown bar, another visual aid, appears if there's at least a three seconds delay for the next syllable to be displayed. This option can be customized in the [karaoke configuration window](file:///E|/SitesWeb/Dmk/Dmk%20httpdocs/manuel_en/manu_config_en.html) too.

We Are The Champions  $-20$   $\sqrt{20}$   $144$ HH. Keyboard shortcuts for the karaoke window: **F5** : Karaoke window, 25% screen size. **F6** : Karaoke window, 50% screen size. **F7** : Karaoke window, 75% screen size. hampions my **F8** : Karaoke window, full screen. **F9** : Display a second karaoke window. **F12** : Show/Hide the shortcuts bar in the friends karaoke window.And we'll keep on fill htina le end <u>e are the</u>

Karaoke

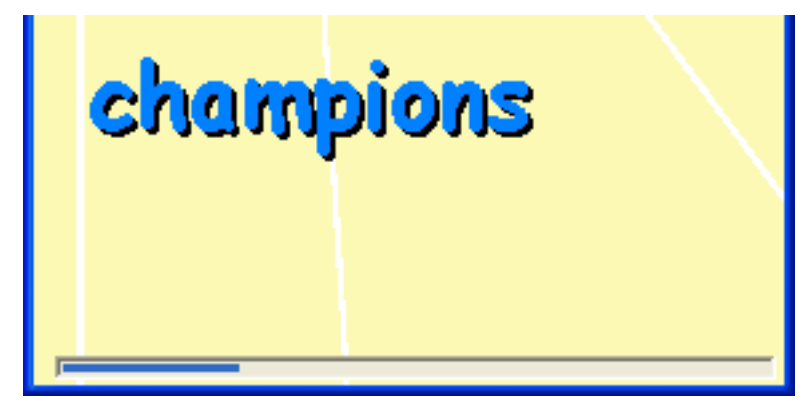

[top](#page-19-1)

# **Synchronization**

<span id="page-22-2"></span><span id="page-22-1"></span><span id="page-22-0"></span>To make your own karaoke, you'll have to generate it from the **editor**. Here we'll show you step by step how to generate a .kok file from a text and a music .mp3 file. These steps are basic ones, for more details and advanced fonctionnalities, to make or modify a synchronization, see ou[r editor section](file:///E|/SitesWeb/Dmk/Dmk%20httpdocs/manuel_en/manu_editor_en.html) of the manual.

### **Follow these steps...**

**1.** Select the MP3 file of the song you want to sychronize, then click this button

**2.** .You must type or import the lyrics of the song in the text editor.

Music: Celine.mp3 **Text Editor** Ce-ci-lia, You're brea-king my heart You're sha-king my con-fi-dence dai-ly Oh Ce-ci-lia, I'm down on my knees I'm beq-qinq you please to come home Ce-ci-lia, You're brea-king my heart You're sha-king my con-fi-dence dai-ly Oh Ce-ci-lia, I'm down on my knees I'm beg-ging you please to come home Come on home

**3.** Split syllables sang by '-' (dash sign).

Note : Don't make long phrases , because lines jump (return) in the karaoke window, are generated at each phrases end. The display will go off the depend!

You must take out each dash - and uncheck this option  $\overline{u}$  if you don't intend to synchronize each syllabe, but instead each phrase. This brings you a simpler yet less complete synch.

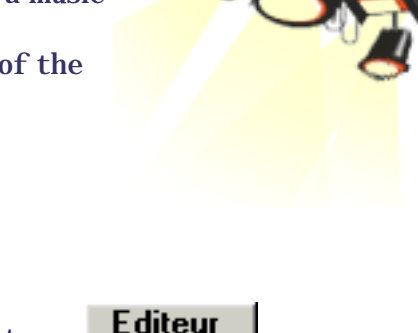

.Kok

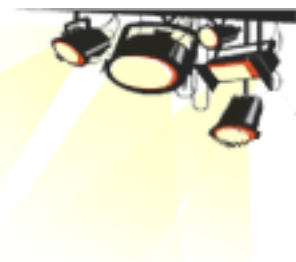

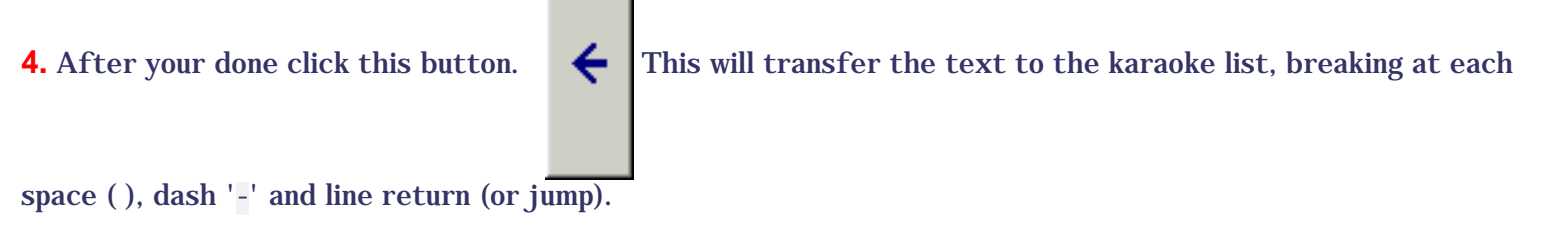

[top](#page-22-2)

### **Before moving on, lets review the karaoke list structure. Ouch !**

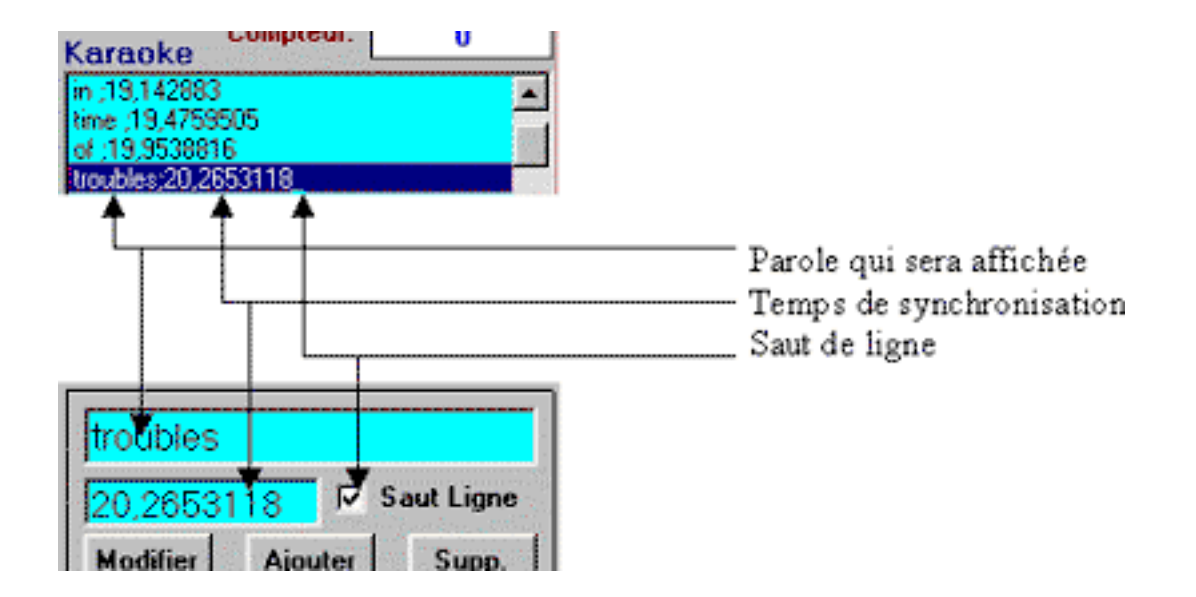

The first part (before the **;** sign) are the lyric part that will display in the karaoke window. The second part (after the ; sign) is the synch time that corresponds to the MP3 timer time value.

The sign at the end of the line, means that a line break (return) will occur.

When you select a line in the karaoke list, you can edit it in the bottom section. There you can, if necessary, bring corrections.

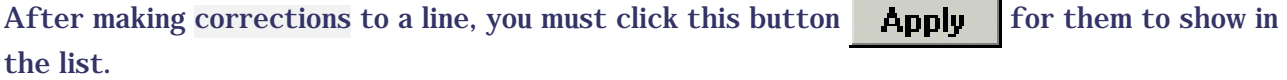

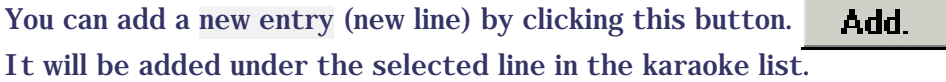

You can delete the selected line by clicking this button. **Delete** 

## **You're now ready to synchronize a song ! Yes !**

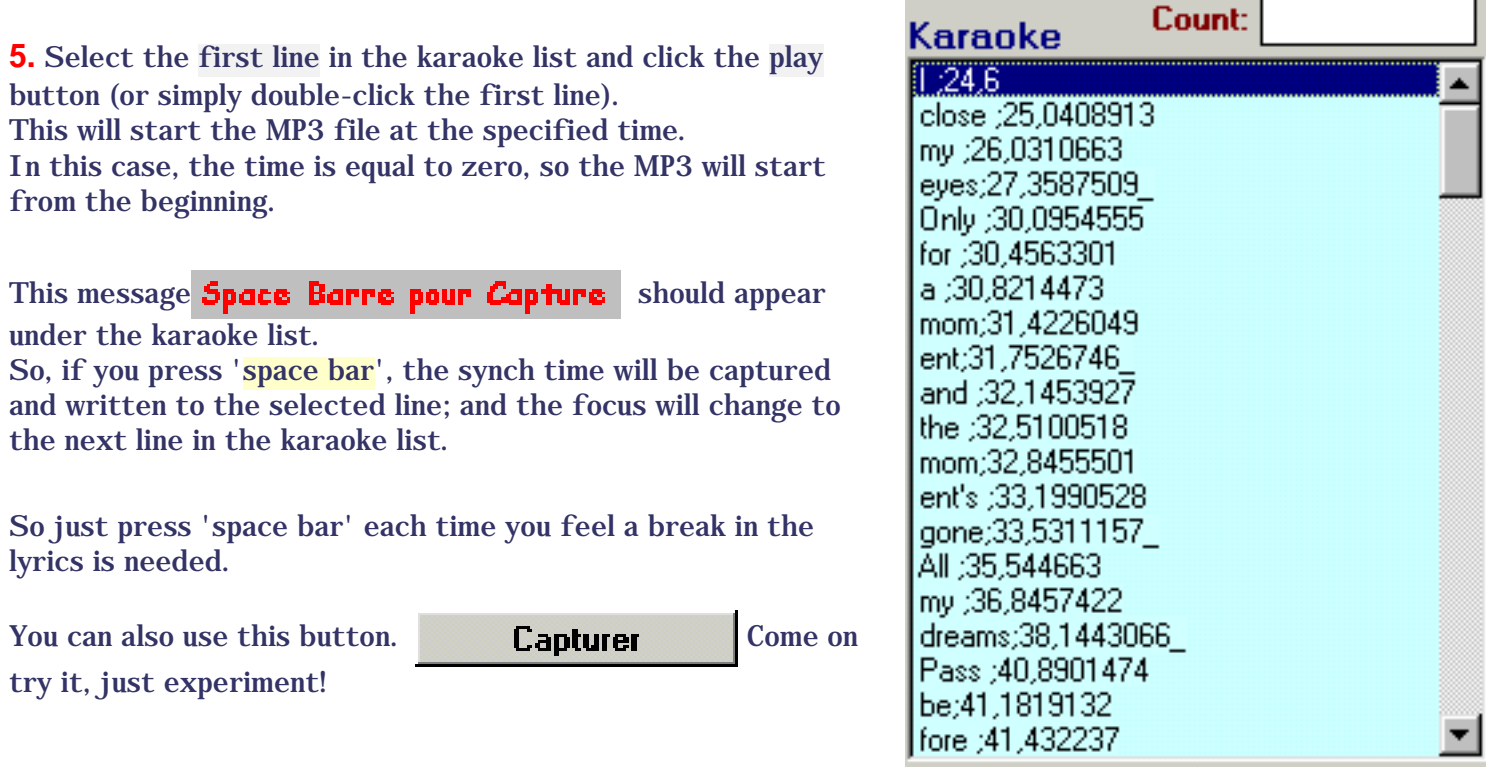

[top](#page-22-2)

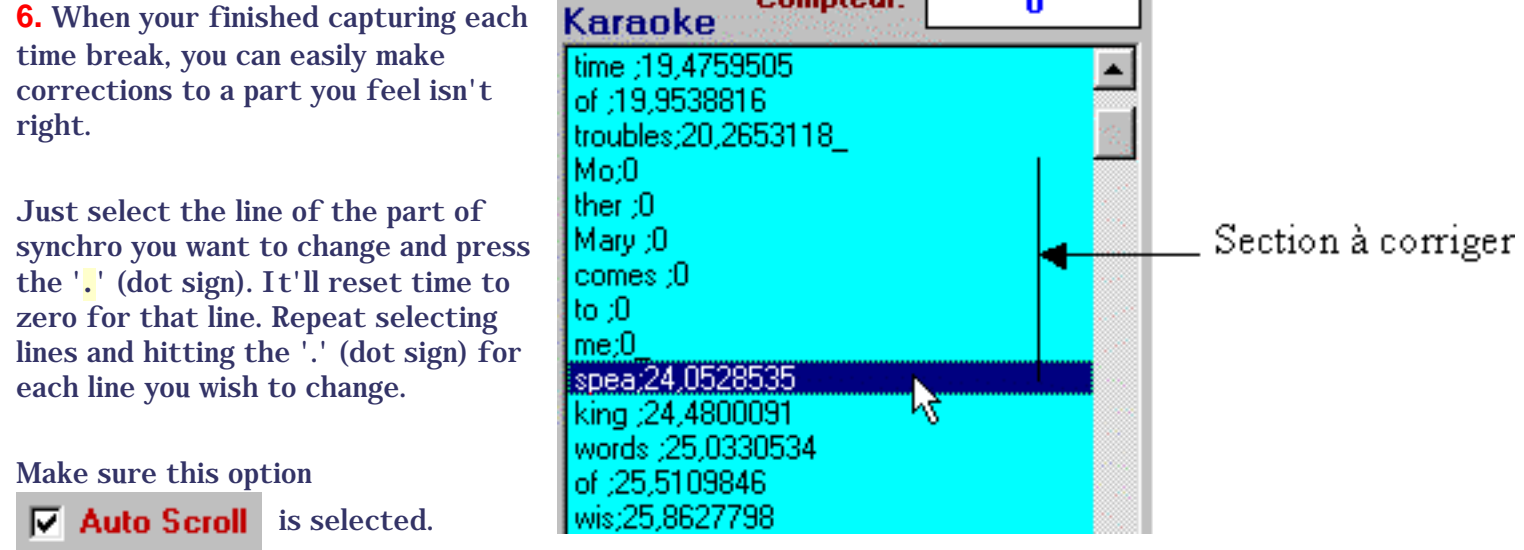

<u> 1989 - Johann Barbara, martx</u>

Then double-click a line above the part your editing.

#### **The 'space bar' is your tool. Just a message!**

The MP3 will start playing at the time of the selected line and the auto scroll option will make the selected line jump down line per line in the karaoke list.

When the scrolling list selects the first line you want to edit, the time of that line being zero, the scrolling will stop, waiting for you to press the space bar, to capture and write the time to the selected line in the karaoke list.

>>The above, must be read at least (2 two) times, kidding!

#### **Just continue synchronizing the part you wish to change.**

**7.** When your changes are all done,

you must click this button **Save Kok** to generate a karaoke (.kok) file from the karaoke list.

Keep this website, a fonctionnal and dynamic one! Write us.

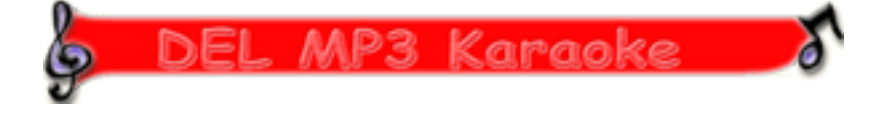

**Visit Us at [http://www.delmp3karaoke.com](http://www.delmp3karaoke.com/)**

Un logiciel conçu par, Software by: <u>Rick</u> © 2002. [Bernie](mailto:webmaster@delmp3karaoke.com) ; webmaster pour "DEL MP3 Karaoke" © 2002.